# Go-Tiger Erp U-ETDS Entegrasyonu

# U-ETDS Nedir?

U-ETDS sistemi, 4925 sayılı Karayolu Taşıma Kanunu (KTK) ve Karayolu Taşıma Yönetmeliği (KTY) ile Tehlikeli Maddelerin Karayoluyla Taşınması Hakkında Yönetmelik çerçevesinde taşımacılık faaliyetinde bulunan firmaların taşıdıkları eşya, tehlikeli yük, kargo ve yolcu hareketlerinin elektronik olarak takibi , değerlendirilmesi ve denetimi imkanlarının sağlanacağı bir sistemdir.

Go&Tiger Erp ürün grubunda eşya ve tehlikeli yük taşımacılığı ile ilgili sefer ve yük bildirim işlemleri ürün içerisinden entegre bir şekilde yapılabilmektedir.

## U-ETDS Modül Arayüzü

U-ETDS menüsü sistemde e-Devlet modülü altında yer alır. Eklenen menüde U-ETDS Sefer ve Yük Bildirimleri penceresi aracılığı ile tüm sefer ve yük bildirimleri ve sefer rapor işlemleri tek pencere üzerinden yapılabilmektedir.

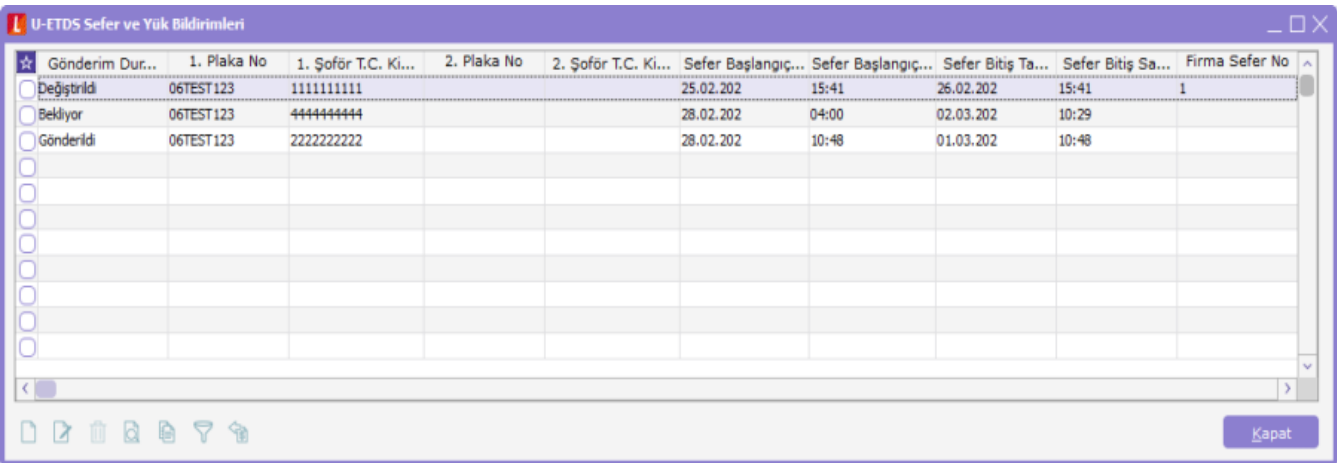

### Sefer ve Yük Bildirim Ekranı

U-ETDS Sefer ve Yük Bildirimleri ekranı üzerinden ekle ikonu veya F9 menü seçenekleri arasında bulunan ekle menüsü aracılığı ile sefer ve yük bildirim ekranı açılır.

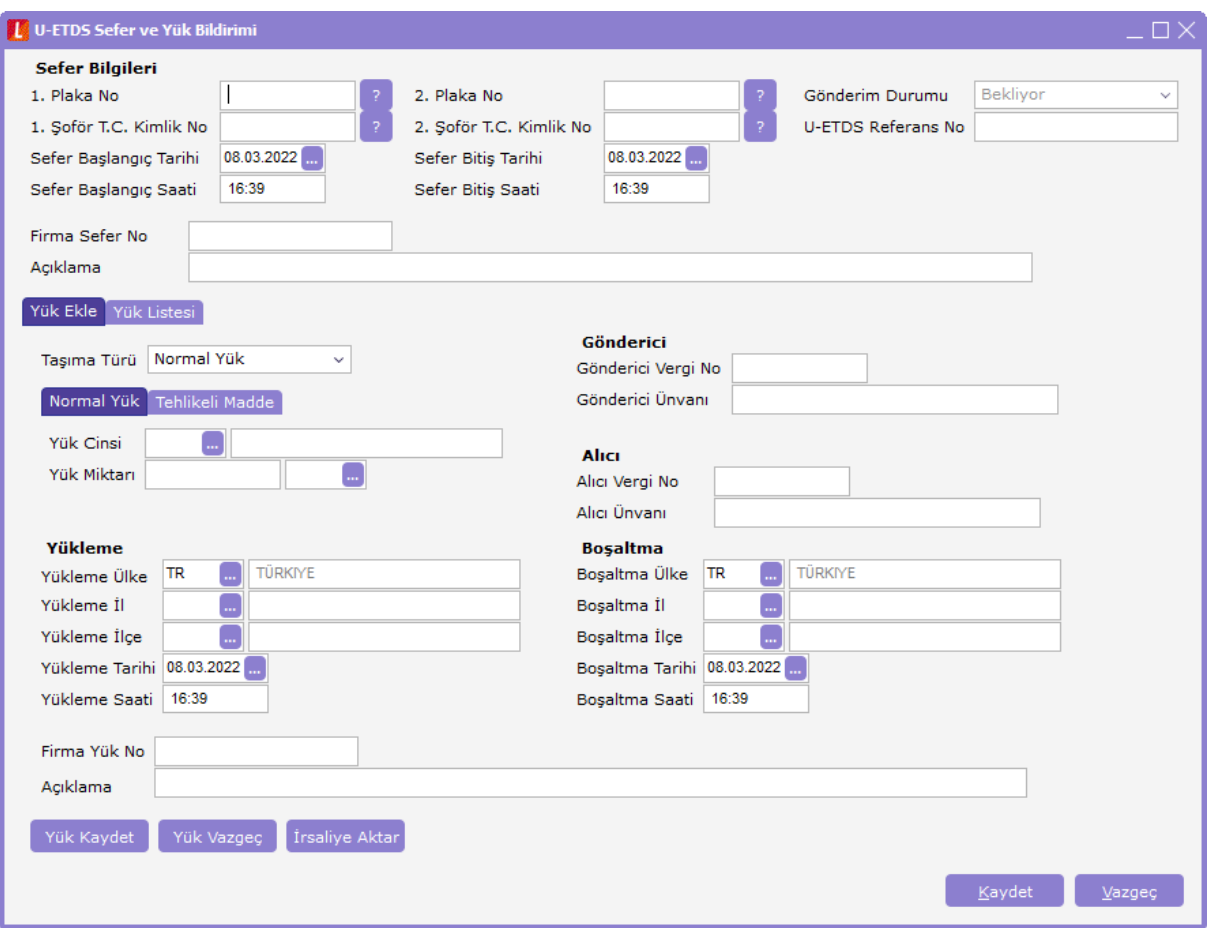

Yük Ekle sekmesinde kullanıcı seçimine göre taşıma türü normal yük veya tehlikeli madde olan yük seçimi yapılır. Kullanıcının taşıma türü seçimine istinaden alt kısımda bulunan veri girişi yapılması gereken alanlar taşıma türü özelinde değişiklik gösterdiğinde her tür için farklı alanlar ekrana

getirilmekte, ortak olan alanlar ise iki tür seçiminde de kullanıcı veri girişine hazır halde tutulmaktadır.

Plaka ve Şoför TC kimlik numaraları alanları yanında bulunan butonlar yardımıyla araç yetki belgesi, araç muayene ve şoför mesleki yeterlilik belgeleri sorgulama işlemleri de yapılabilir.

Aşağıda taşıma türü özelinde ve sefer bilgileri alanlarında girilmesi zorunlu ve opsiyonel olan alanlar listelenmektedir.

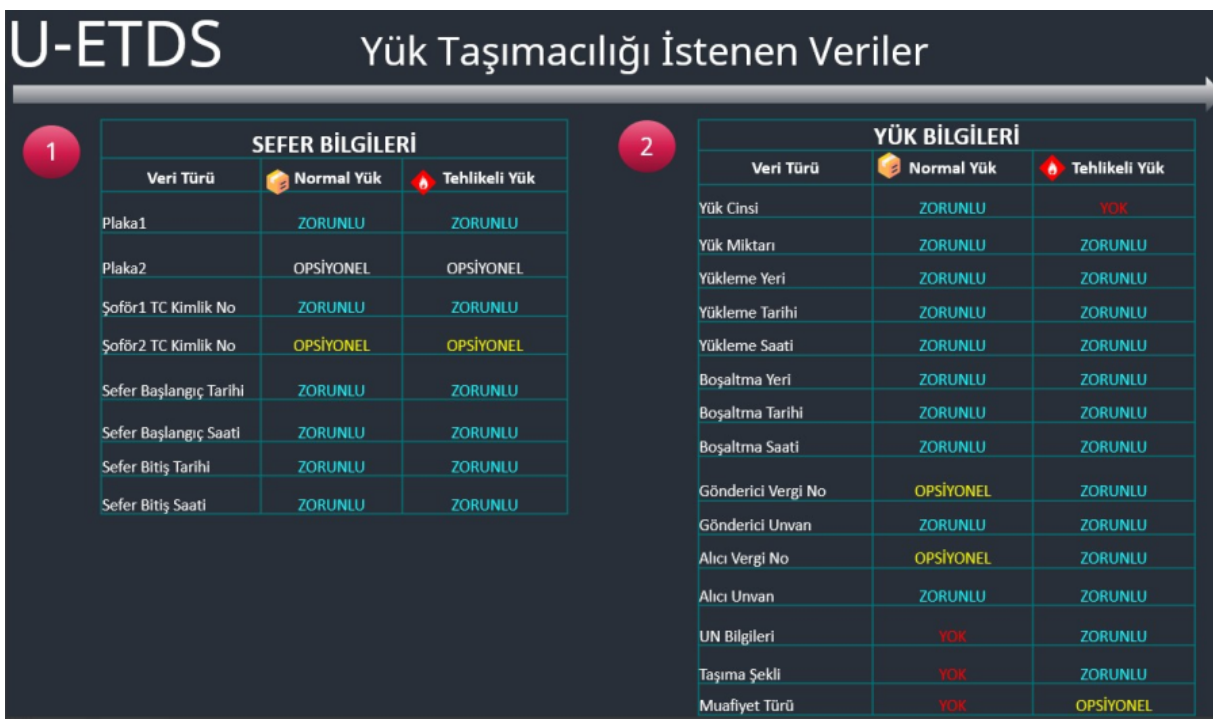

# Yük Listesi Ekranı

Yük Listesi sekmesine tıklandığında kaydedilmiş olan yüklerin detay bilgileri liste şeklinde görülür.

![](_page_2_Picture_10.jpeg)

Yük bildirimleri ekranı üzerinden herhangi bir değişiklik yapılmak istendiğinde bu ekran üzerinden ilgili satırda çift tıklanarak edit şeklinde yük ekle kısmına dönüş yapılabileceği gibi F9 menü üzerinden de Yük Değiştir seçeneği de kullanılabilir.

Kullanıcı dilerse F9 menü üzerindeki seçenekler yardımı ile yeni yük eklemek için Yük Ekle seçeneği, silmek için Yük Sil seçenekleri ve irsaliyeler içerisindeki malzemeleri direkt olarak aktarabilmek için İrsaliye Aktar seçeneği kullanılır.

## İrsaliye Aktar Özelliği

Yük Ekle penceresindeki İrsaliye Aktar butonu ile birlikte seçilen irsaliyelerdeki malzeme satırları otomatik olarak aktarılabilir. Malzeme kartları U-ETDS Bilgileri sekmesinde seçilmiş olan öndeğer bilgiler yük ekle ekranına getirilir.

Malzeme bilgileri dışındaki sefer ve yük bilgileri alanları kullanıcı tarafından her bir malzeme için ayrı ayrı doldurulmalıdır.

\*\*Tüm bilgiler doldurulduktan sonra irsaliye aktarma işlemi yapılırsa girilen bilgiler tüm aktarılan irsaliye satırları için geçerli olacaktır.

İrsaliye Aktar penceresi ile açılan liste ekranında kullanıcılar irsaliyeleri diledikleri gibi filtreleyebilirler.

### U-ETDS Sefer ve Yük Bilgilerini Gönderme İşlemi

U-ETDS Sefer ve Yük Bildirimleri penceresi F9 menüde bulunan seçenek ile veya ekran üzerinde bulunan "U-ETDS Sefer ve Yük bilgilerini Gönder" ikonu yardımıyla gönderim sağlanmaktadır.

![](_page_3_Picture_66.jpeg)

Gönderme işlemi sonrası sistem kullanıcıya bilgi penceresi ile log kayıtlarını gösterir.

![](_page_4_Picture_0.jpeg)

### U-ETDS Sefer Raporu

Yük ve Sefer bildirim işlemi tamamlandıktan sonra araçta bulundurmak üzere sefer raporu çıktı olarak alınabilmektedir. Bu işlem için F9 menüde bulunan U-ETDS Sefer Raporu seçeneğine tıklandıktan sonra sistem sefer raporunu ekrana getirecektir.

Bu aşamada kullanıcılar PDF olarak kaydedebileceği gibi Sağ menü yardımı ile direkt olarak yazıcıya gönderim de yapabilmektedirler.

![](_page_5_Picture_2.jpeg)